## **FOTOĞRAF VE İLETİŞİM BİLGİLERİ GÜNCELLEME**

**1)** Öğrenci Bilgi Sistemine giriş yapılır. ([https://obs.erbakan.edu.tr/oibs/ogrenci/\)](https://obs.erbakan.edu.tr/oibs/ogrenci/)

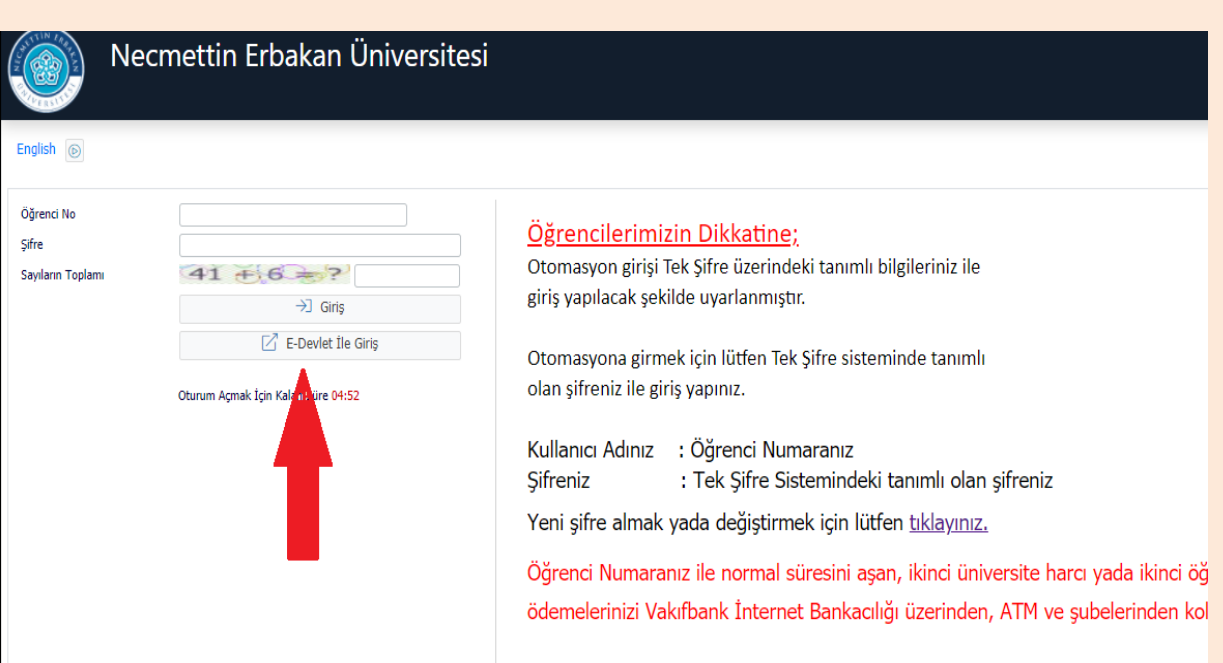

**2)** Öğrenci bilgi sisteminden Genel İşlemler sekmesi tıklanır açılan sekmeden Özlük Bilgileri tıklanarak ilgili kısımlar doldurulur. (Cep Telefonu, E-Posta vb.) Kaydet işlemi yapılır.

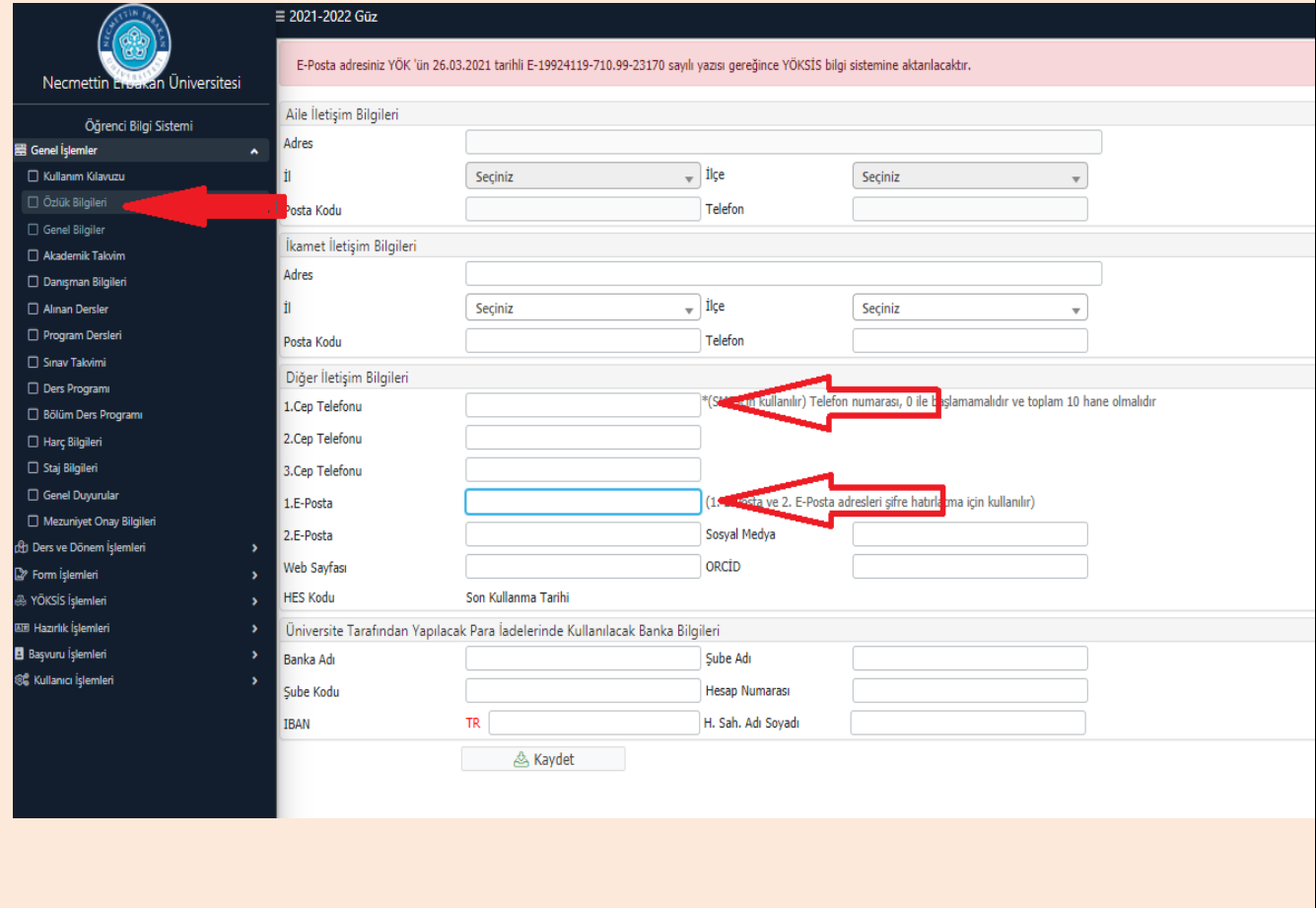

3) Fotoğraf eklemek veya fotoğraf güncellemesi için Öğrenci Bilgi Sisteminden Kullanıcı İşlemleri Sekmesinin altında bulunan Fotoğraf Güncelle sekmesi tıklanır. Açılan sayfadan Fotoğraf yüklenir. (**Not:** Dosya formatı ".JPG" ve boyutu en fazla 2MB olmalıdır.) UYARI: Öğrenci Bilgi Sisteminde fotoğraf bulunmayan öğrenciye kimlik basımı yapılamamaktadır.

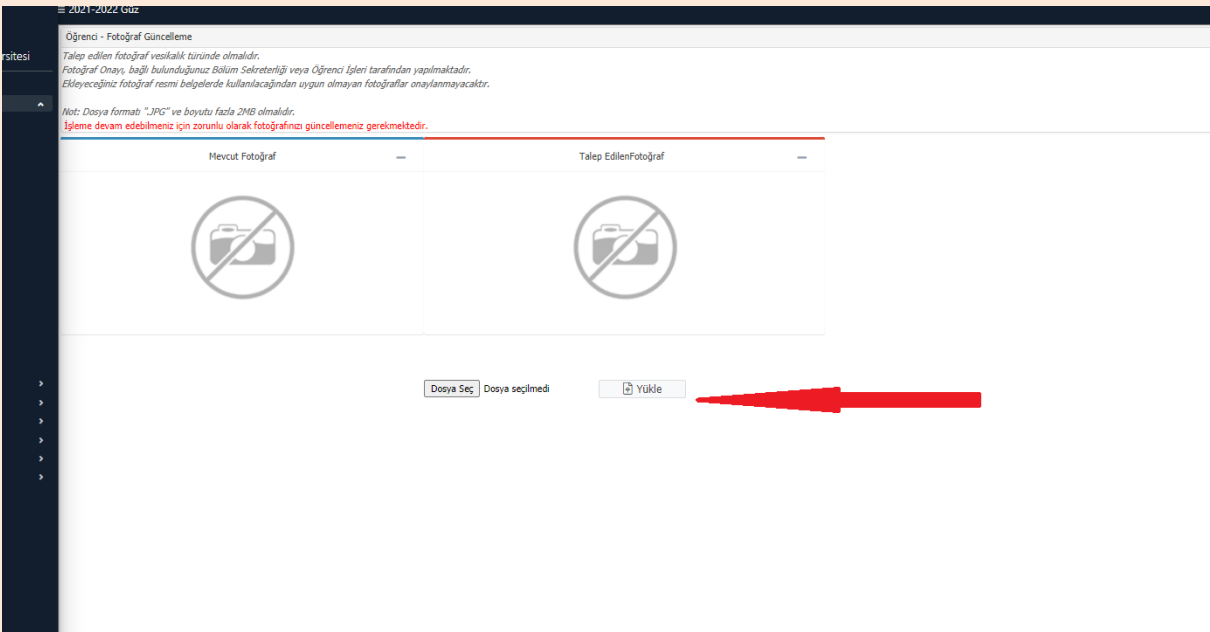